# LSP - Licensed Site Professional Supplemental Renewal Application

Licensed Site Professional

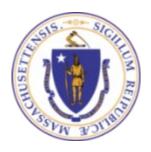

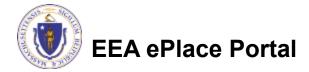

#### **General Navigation**

- ☐ Always Click Continue Application > to move to the next page.
- Do NOT use the Browser Back Button as this will take you out of the system
- Any field with a red asterisk (\*)is required before you can move off the page.
- Click Sove and resume later to save your work and resume at a later time.
- Click on the tool tips where applicable to get more details.
- Suggested preferred browsers are Chrome and Microsoft Edge

### How to Apply

#### Log in to your account:

Click or type this address on your browser:

https://eplace.eea.mass.g ov/citizenaccess

Log into your account in EEA ePlace using your username/password

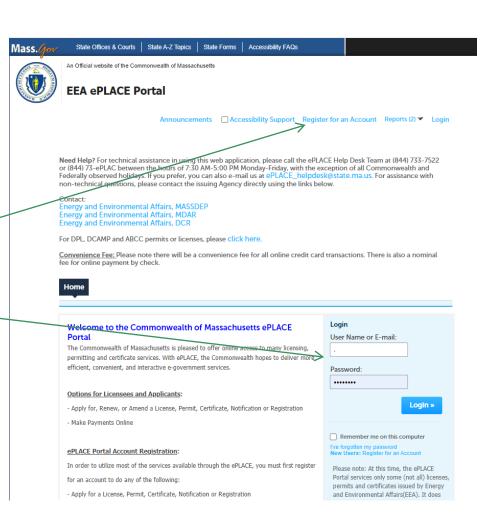

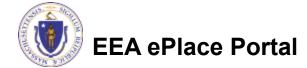

#### File an Online LSP Supplemental Renewal

☐ Click on "My Records" tab to start

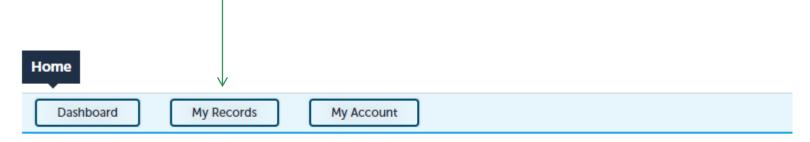

#### Welcome TEST TESTING

You are now logged in to the Commonwealth's EEA ePlace Portal.

#### What would you like to do?

- New License, Permit, Certificate, Notification or Registration Click Here
- Renew License, Permit, Certificate or Registration (select "My Records" above)
- Amend License, Permit, Certificate or Registration (select "My Records" above)

Please note: At this time, the EEA ePLACE Portal services only some (not all) licenses, permits, certificates and Registrations issued by Energy and Environmental Affairs(EEA). It does not service any other type of license or permit that is issued or approved by the Commonwealth or any of its agencies or municipalities. This Portal will not service any federal licenses or permits.

File an Online Application

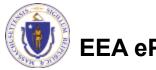

#### Access your record

- A list of your records will be displayed
- □ Click on
  "Supplemental Renewal
  Application" link
  associated to your
  Licensed Site
  Professional
  Authorization Record to
  continue

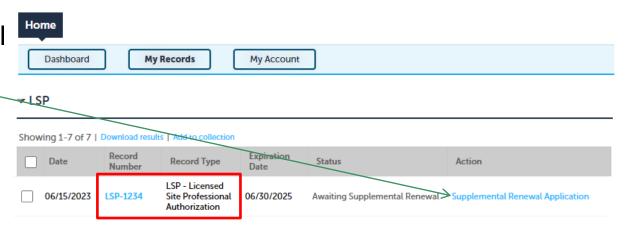

#### **Step 1: Contact Information**

■ Permittee: The system will autopopulate the Permittee's information from the registration process.

Please Note – To update Permittee's Mailing Address information

- save the amendment
- go to your profile's 'Account'
   Management' to make the changes.
- ☐ Then resume your Renewal Application.
- Published Information: This information will be listed publicly on the Board's website. To Edit/update the information click on "Edit/View".
- Click "Continue Application" to proceed

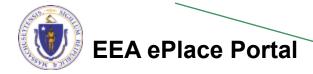

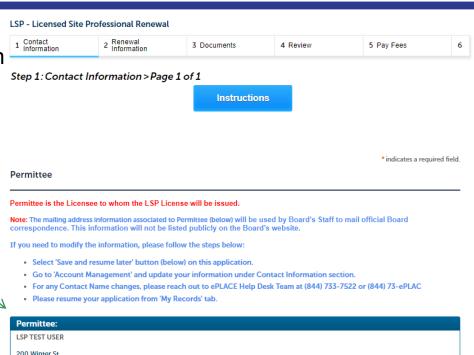

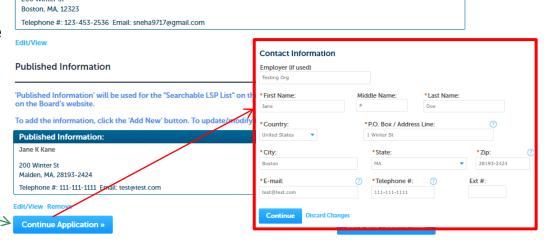

# Step 2: Renewal Information

List all the courses LSP - Licensed Site Professional Renewal 2 Renewal Contact 1 Information 3 Documents 4 Review 5 Pay Fees for each continuing Information education credits. Step 2: Renewal Information > Page 1 of 3 Instructions Enter the \* indicates a required field. information in the List the Courses table by selecting List of Courses the "Add a Row" Click the "Add a Row" button to enter each continuing education credit information. Note: Accordingly, to 309 CMR 3.09(1), to be designated as a "DEP Credits", that course must be taught in whole or in substantial button and follow part by Department of Environmental Protection personnel, and the course subject matter must be directly focused on regulatory and/or technical topics that are reasonably likely to maintain or enhance the ability of LSPs to perform, supervise and/or coordinate response actions. the prompts List of Courses For Courses that have split credits, please ente Click the "Add a Row" button to enter each continuing education credit information. example, a 4-hour DEP Course that is approved course entry, enter the Course and select "DEP Note: Accordingly, to 309 CMR 3.09(1), to be designated as a "DEP Credits", that course Click "Continue must be taught in whole or in substantial part by Department of Environmental Protection personnel, and the course subject matter must be directly focused on regulatory and/or Showing 0-0 of 0 Application" to technical topics that are reasonably likely to maintain or enhance the ability of LSPs to perform, supervise and/or co-ordinate response actions. LSP Course Course Credit Number Category For Courses that have split credits, please enter the course twice with the corresponding proceed eligible credit for each entry. For example, a 4-hour DEP Course that is approved for 2 DEP No records foun Credits and 2 Technical Credits should have two entries. For the first course entry, enter the Course and select "DEP Credits" and then enter the Course a second time and select **Edit Selected** Delete Se Add a Row 'Other Credits." \*Course Credit Category: \*LSP Course Number: \*Course Name: Continue Application » \*Course Date: as Regulatory?: MM/DD/YYYY Yes 
 No EEA ePlace Portal

Submit

Cancel

#### Step 3: Document

- Upload all required documents for your application
  - ☐The required documents will be listed on the table
- To begin attaching documents, click "Add"

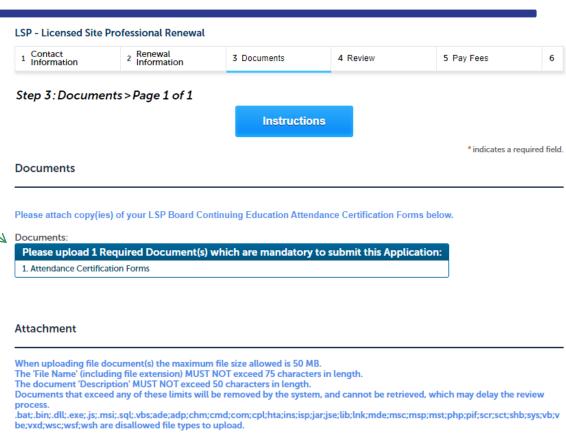

Description

Size

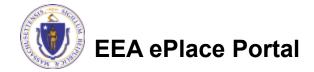

Continue Application »

File Name

Add

No records found.

Save and resume later

Action

**Document Type** 

# Step 3: Document (Attaching)

- A "File Upload" window opens
- Click "Browse"
- Choose the file(s) you want to attach.
- When all files reach 100%, click "Continue"

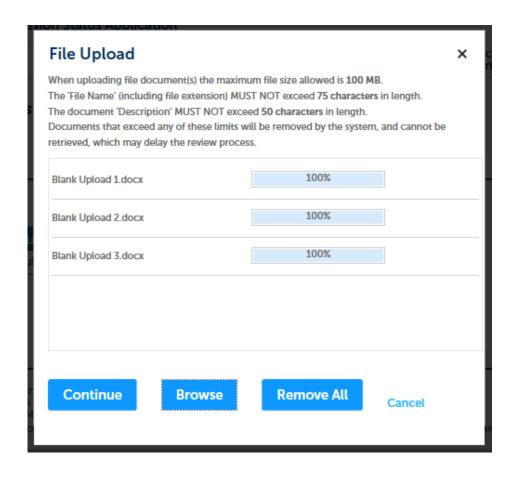

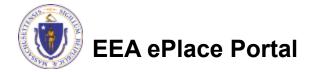

# Step 3: Document (Attaching)

- Select the document type
- Provide a description of each document that you uploaded
- Click "Browse" to add more documents
- When all documents are uploaded and described, click "Save"

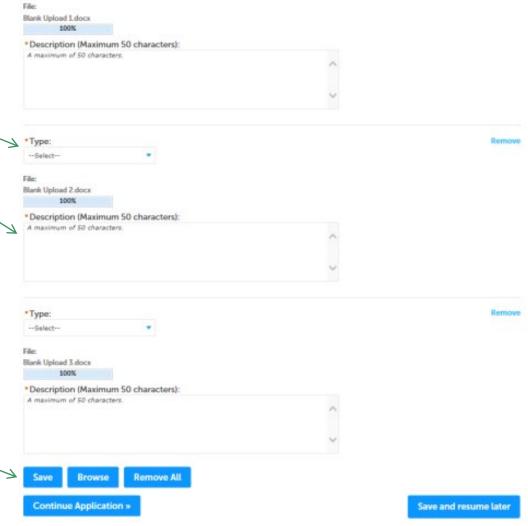

### Step 3: Document (Attaching)

- You should see a message that you have successfully attached document(s)
- Review the list of attached document(s)
- Click on "Continue Application" to proceed

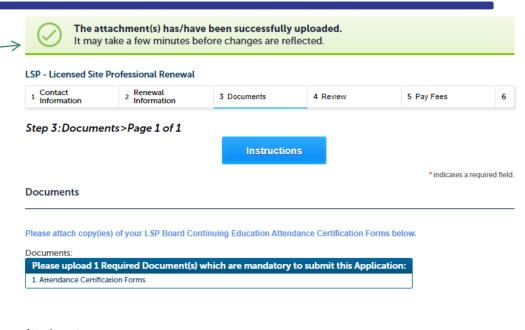

#### Attachment

When uploading file document(s) the maximum file size allowed is 50 MB.

The 'File Name' (including file extension) MUST NOT exceed 75 characters in length.

The document 'Description' MUST NOT exceed 50 characters in length.

Documents that exceed any of these limits will be removed by the system, and cannot be retrieved, which may delay the review process.

.bat;.bin;.dll;.exe;.js;.msi;.sql;.vbs;ade;adp;chm;cmd;com;cpl;hta;ins;isp;jar;jse;lib;lnk;mde;msc;msp;mst;php;pif;scr;sct;shb;sys;vb;vbe;vxd;wsc;wsf;wsh are disallowed file types to upload.

| File Name                         | Document Type                  | Description             | Size     | Action           |
|-----------------------------------|--------------------------------|-------------------------|----------|------------------|
| invite_1 - Copy - Copy (2).png    | Attendance Certification Forms | Attendance for Course 2 | 88.12 KB | Actions <b>▼</b> |
| invite_1 - Copy - Copy.png        | Attendance Certification Forms | Attendance for Course 3 | 88.12 KB | Actions <b>▼</b> |
| invite_1 - Copy - Copy - Copy.png | Attendance Certification Forms | Attendance for Course 1 | 88.12 KB | Actions <b>▼</b> |

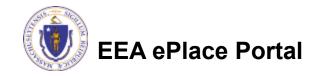

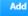

#### Step 4: Review

- The entire application is shown on a single page for your review
- If you note something you want to change, click "Edit Application"
- Read the CertificationStatement and check the box to complete
- Click on "Continue Application" to proceed with the submittal of your application

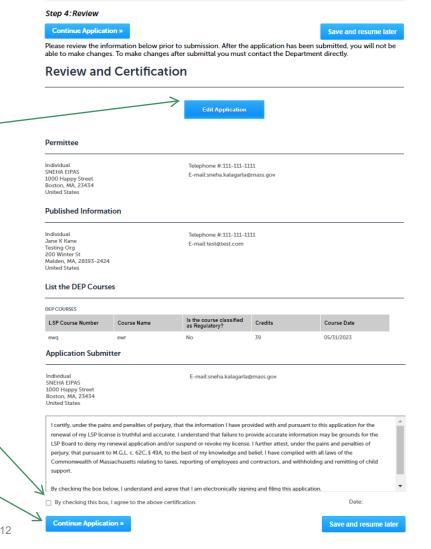

4 Review

5 Pay Fees

6 Record Submitted

LSP - Licensed Site Professional Renewal

3 Documents

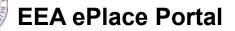

### Step 5: Pay Fees

- ☐ You will have the option to select the payment method:
  - ■Pay Online
  - □Pay by Mail
- Online payment will require a service charge
- □ Select the payment method you prefer to continue

#### LSP - Licensed Site Professional Renewal

#### Step 5:Pay Fees

Listed below is the fee for the authorization that you are applying for. The following screen will display your total fees.

Payment may be made by electronic check or credit card for a nominal processing fee. The electronic check fee is \$0.35 per transaction. Credit card payments are 2.35% per transaction. Clicking on the PAY ONLINE button will bring you to the secure online payments portal. Once you have made payment, you will be returned to your application for submittal.

Payment may also be made by mail. However, review of your permit will not begin until payment is received. By clicking on the Pay by Mail button, you will have submitted your application. You will receive a notification email with the location and address to send your payment. That information is also available in the instructions for this authorization.

#### Application Fees

| Fees             | Amount   |
|------------------|----------|
| LSP Renewal Fees | \$100.00 |
| TOTAL EEES       | 2100.00  |

Pay Online »

Pay by Mail »

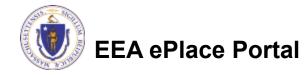

### Pay Online

- When you select "Pay Online", you will be brought to this screen
  - Provide all payment and billing information
  - ■Select any card type from the dropdown
  - Accept the terms and conditions and click submit
- You will be e-mailed a receipt

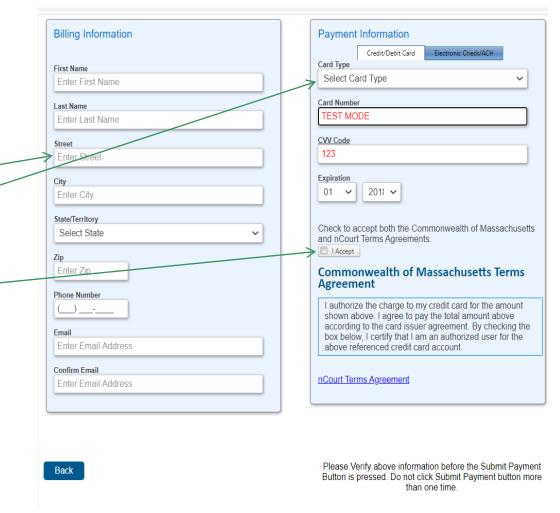

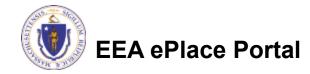

# Pay By Mail

- ☐ If you choose "Pay By Mail"
  - □ Check your email for instructions

NOTICE DATE: 6/12/2023

Dear LSP USER.

Thank you for submitting your online application form for record type: LSP - Licensed Site Professional Application. Your transaction Record Number is: 23-LSP-0033-APP. Please find attached copy of your submitted application.

Payment online: If you have paid online by credit card or ACH you will receive an additional notification from the epayment vendor that your payment is complete. That notification will include a Reference ID # for your records.

Pay by Mail: If you chose the "Pay by Mail" option, your payment must be in the form of a check or money order made payable to the Commonwealth of Massachusetts. Do not send cash. You must include your transaction Record Number 23-LSP-0033-APP on the check or money order that must be sent to the address below.

Department of Environmental Protection

Commonwealth of Master Lock Box

LSP Board

PO Box 3982

Boston, MA 02241-3982

<u>Please note</u> - The individuals listed as your professional references will also receive an email notification with instructions on how to submit the Professional Reference Form.

You can track the progress of your submission through the review process at the following link: <a href="https://testaca.eea.mass.gov/citizenaccess/">https://testaca.eea.mass.gov/citizenaccess/</a>.

Thank you, LSP Board

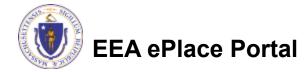

### Step 6: Successful Submission

- When you submit your application, you will receive a transaction Record Number so you can track the status of your application online
- Upon submission of your amendment please make sure to check your email for system notifications

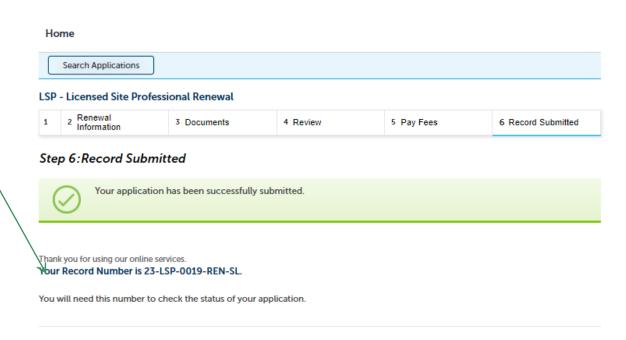

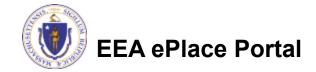

### To check the status of an application

- Log on to EEAePlace portal
  - Mass.gov Licensing and Permitting Portal
- □ Go to your "My Records" page to see and/or track the status of an application

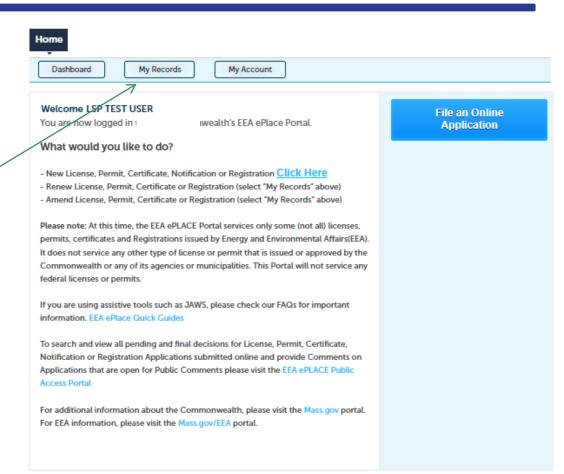

#### Questions?

- ☐ For technical assistance:
  - □ Contact the ePlace Help Desk Team at (844) 733-7522
  - □ Or send an email to: <u>ePLACE\_helpdesk@state.ma.us</u>

☐ For business related questions, please visit the link below:

https://www.mass.gov/how-to/apply-for-lsp-renewal-supplemental-renewal-application

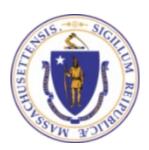